園児歯科健診結果集計表の入力 保育所(園)・幼稚園 Excel 各保育所(園)・幼稚園で園児歯科健診の集計結果を入力する。 EXCEL マクロを使用する。

スタートアップ画面で、セキュリティの警告が出た場合、オプションをクリックして このコンテンツを有効にするにチェックを入れて、OK を押す。

(1)メニュー画面

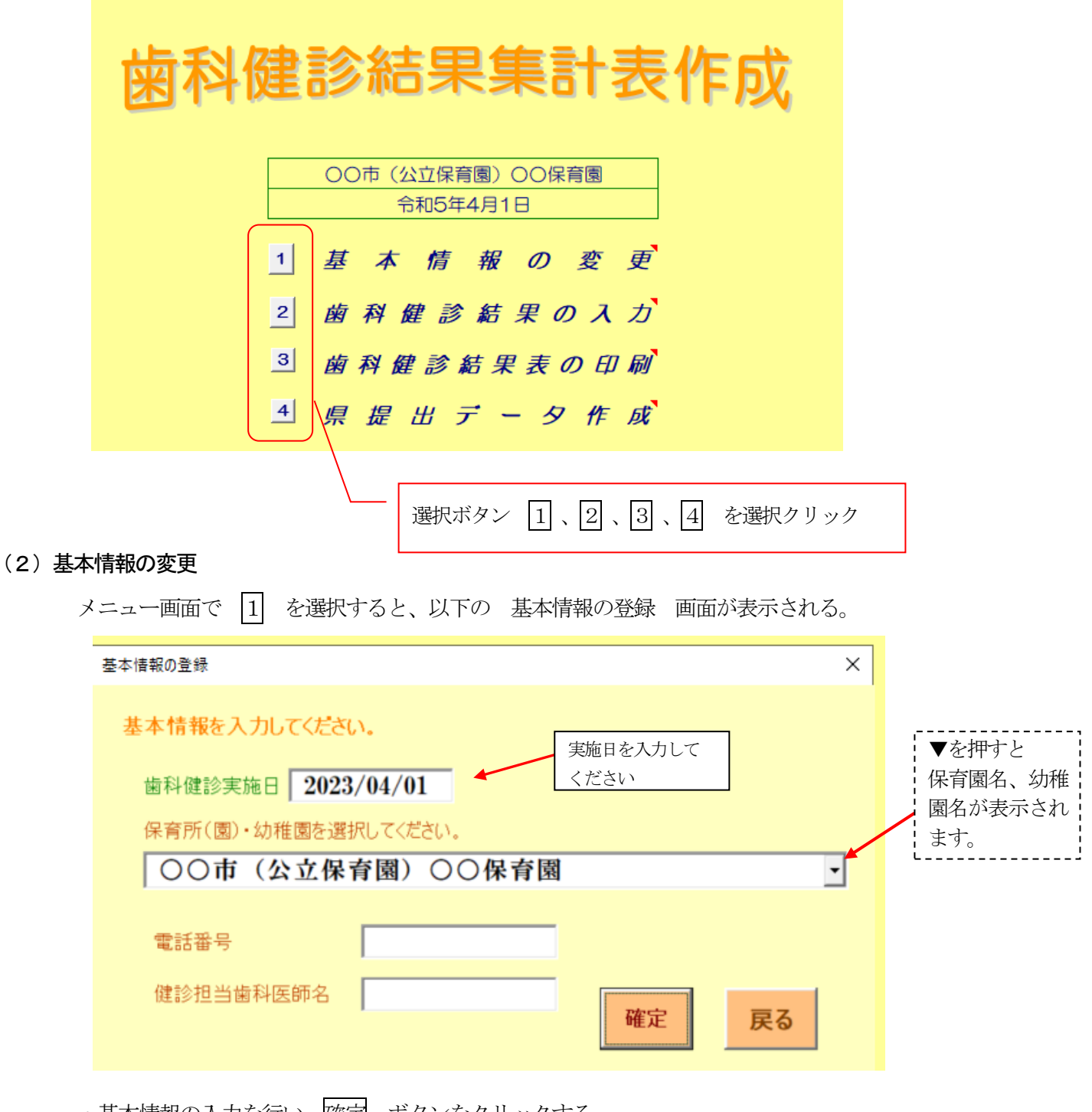

- ・基本情報の入力を行い、確定 ボタンをクリックする。
- ・健診日が複数の場合は、一番最初に行った健診の日を入力する。
- ・健診担当歯科医師が複数の場合、○○、□□と「、」で区切って入力する。
- ・処理を取消し、メニューに戻りたい時は、戻る ボタンをクリックする。

### (3)歯科健診結果の入力

メニュー画面で 2 を選択すると、以下の 歯科健診結果の入力 画面が表示される。

 $\times$ 

# 歯科健診結果の入力

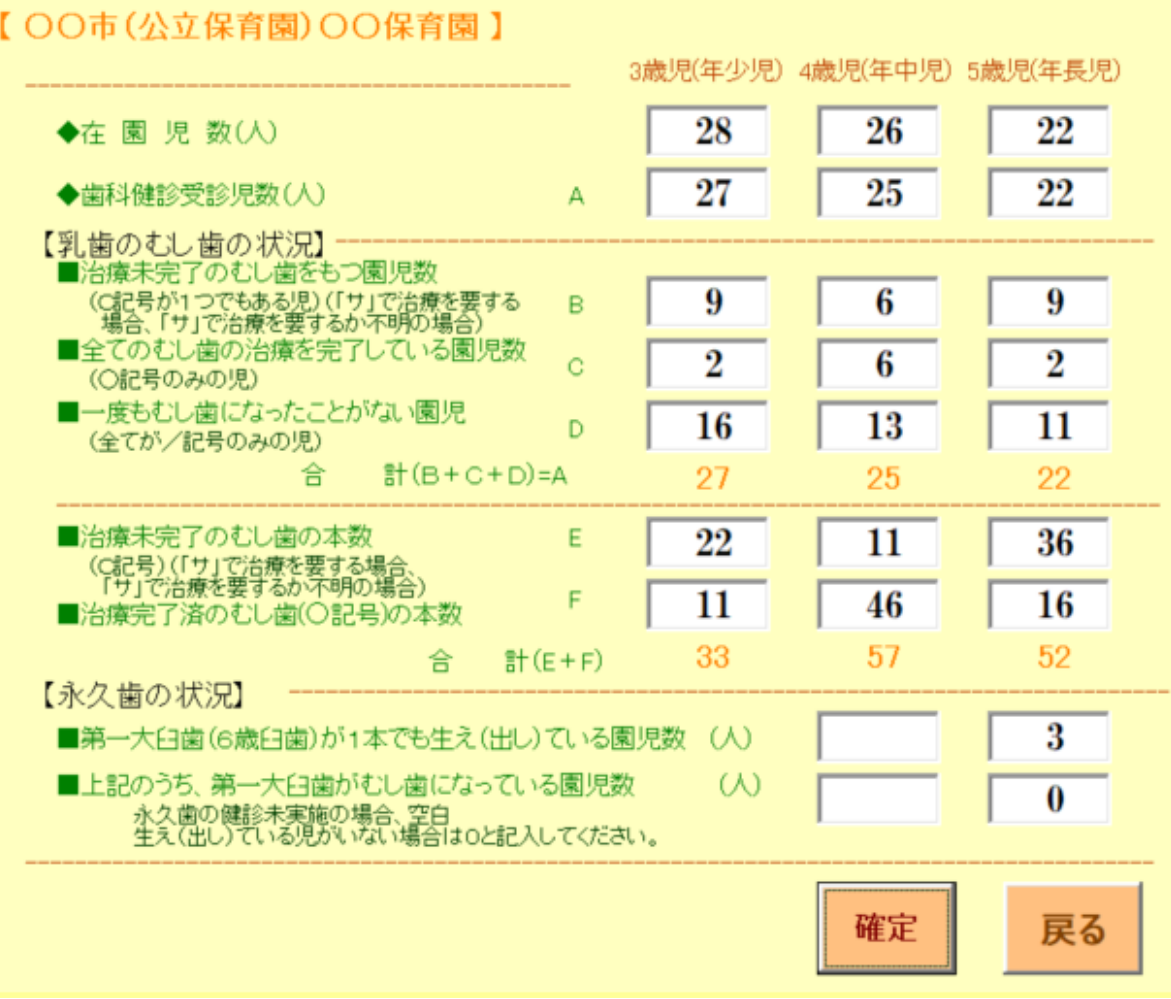

・歯科健診結果の入力を行い、確定 ボタンをクリックする。

・処理を取消し、メニューに戻りたい時は、戻る ボタンをクリックする。

#### (4)歯科健診結果表の印刷

メニュー画面で 3 を選択すると、以下の 歯科健診結果表の印刷プレビューが表示される。

○○市(公立保育園)○○保育園 │

### 歯科健診結果集計表(令和4年度分)

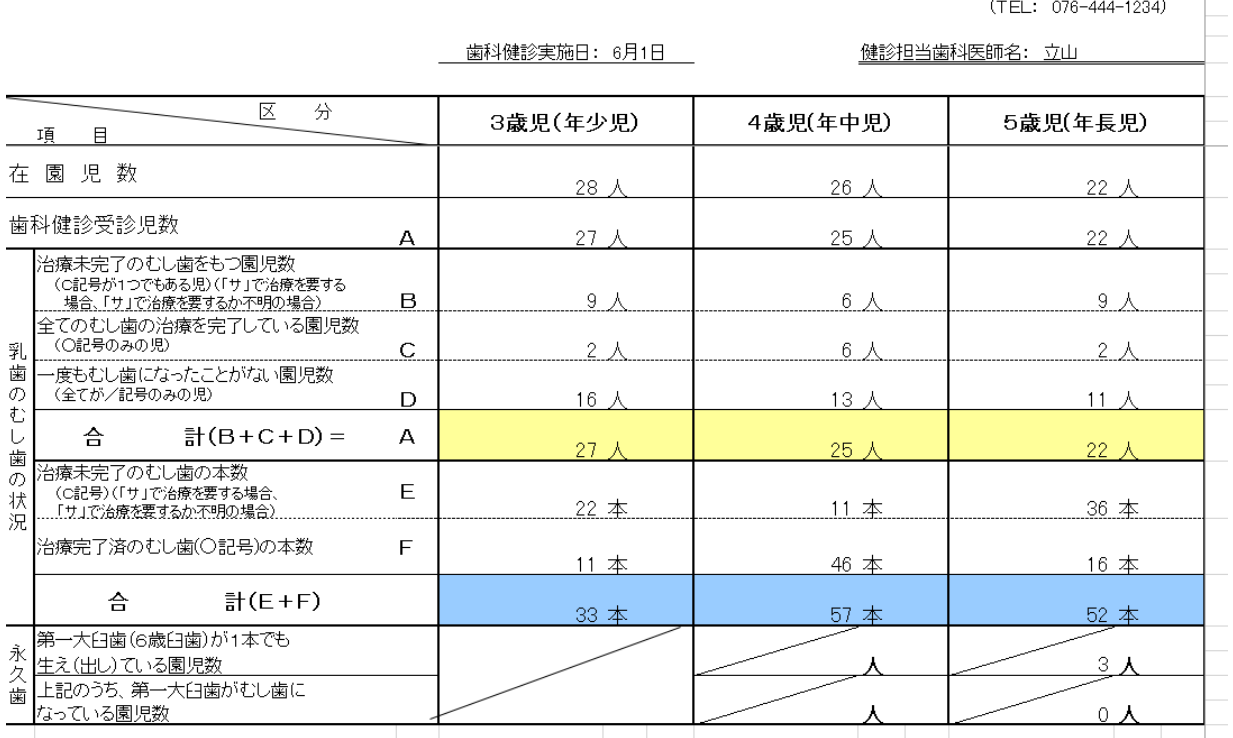

# ☆紙媒体と同じ様式が必要な場合は、印刷をしてください。データで提出の場合は、この用紙は提出不要 です。

### (5)県提出データ作成

メニュー画面で 4 を選択すると、以下の 県提出データ作成のCSV ファイルの保存場所を

指定する画面が表示される。

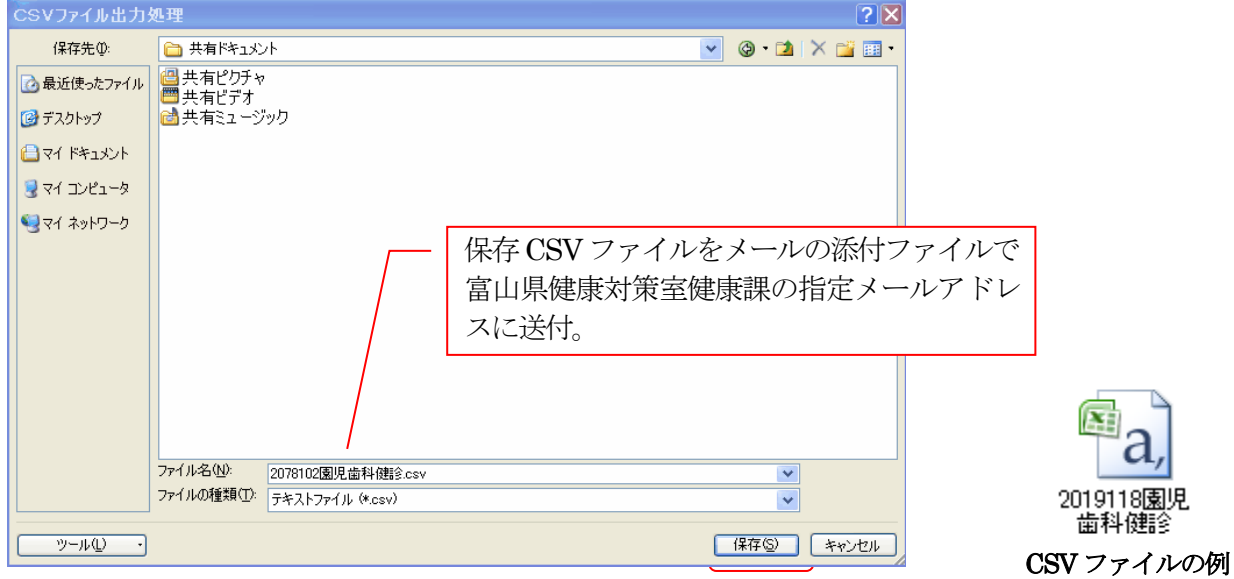

保存場所を検索し指定し、ファイル名を確認後、保存 ボタンをクリックする。

ファイル名(N) が『施設コード7桁+園児歯科健診.csv』 となっている事を確認する。 Windows のバージョンによって画面が多少違います。